## MACALLY

# **104 KEY FULL-SIZE USB-C KEYBOARD FOR MAC AND PC** User's Guide

| _         | _          |        |        | _   |     | 10     | 10   | _ | <u> </u> | 100          | _    | _                  | _                         | _              | MAC |       | - |
|-----------|------------|--------|--------|-----|-----|--------|------|---|----------|--------------|------|--------------------|---------------------------|----------------|-----|-------|---|
| 800       | ۰,         | ×.,    | ×.     | ŵ,  | **  | **., * | n 4. | • | 4)       | *            | 8    | *****              | . <mark>9</mark> .<br>х п |                |     | in de |   |
|           | 1 @<br>1 2 | 8<br>3 | 5<br>4 | 5 0 |     | *      | ļ.,  | 5 |          | colore       | - D  | 8                  | page<br>10                | sonan<br>chear |     | •     | - |
| 100       | Q .        | N 8    | 8      | т   | Y   | 0      | 0    | Р |          |              | hana | end                | pope<br>down              | 7              | 8   | 9     |   |
| cops lock | A          | s      | 0      | F G | н   |        | K L  |   |          | nin<br>niter |      |                    |                           | 4              | 5   | 6     |   |
| 2.0       | z          | ×      | с      | v   | 8 1 | i M    |      |   |          | 100          |      | Para<br>A<br>DOTOF |                           |                | 2   | 3     |   |

www.macallv.com

## Keyboard Shortcuts for MacOS X

Previous section has described 15 default shortcuts and function keys. They are supported in MacOS X 10.11, macOS Sierra and above, no driver installation is needed. Please note, these shortcuts are not universal, certain shortcuts such as Zoom in and Zoom out do not work as defined in some application such as Microsoft Word and Excel because these applications have their own way of zooming. On the other hand, some shortcuts may act completely different way in different applications. You should try them out first.

In MacOS X, if shortcuts Brightness adjust and Zoom do not work, please configure Keyboard Shortcuts to enable them:

1. Open System Preferences, double click to open Keyboard icon, then select Keyboard Shortcuts tab.

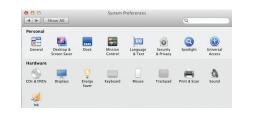

### Introduction

**UCKEYE** 

Thank you for purchasing the Macally UCKEYE. It is designed with lots of shortcut features and flexibility and will greatly improve your productivity.

Before you begin using this product, be sure to read this user's guide in its entirety.

Package Contents

· USB-C Keyboard · User's guide

#### **Macally Product Information**

#### Registration

Please register this product at www.macally.com/register.html.

#### Technical Support

Please E-mail us at techsupport@macallv.com. In U.S.A. please call 1-909-230-6888 Mon-Fri 8:30 AM - 5:30 PM. Pacific Standard Time

F14 and F15 under Display to adjust brightness. Keyboard ▲ | ► Show All Keyboard Keyboard Shor To change a shortcut, double-click the shortcut and hold down the new keys. Launchpad & Dock 🗹 Decrease display brightness F14 Increase display brightness Mission Contro Keyboard & Text Input M Screen Shots Services 3 Spotlight Universal Access Application Shortcuts Restore Defaults 3. You can enable shortcut Zoom in and Zoom out under Universal Access. 000 Keyboard Image: A state of the state of the state

2. If your computer has a built-in display, you can enable shortcuts

#### Keyboard Keyboard Shortcuts To change a shortcut, double-click the shortcut and hold down the new keys E Launchpad & Dock Display Turn zoom on or off 7.36.5 Mission Control Turn image smoothing on or off Keyboard & Text Input Zoom out Zoom in X#= M Screen Shots Services ontrast Reverse black and white A77168 Spotlight Turn VoiceOver on or of 36F5 Application Shortcu Restore Defaults

## **Macally Product Information**

#### Warrantv

Macally peripherals warrants that this product will be free from defects in title, materials and manufacturing workmanship for one year from the date of purchase. If the product is found to be defective then, as your sole remedy and as the manufacturer's only obligation, Macally will repair or replace the product. This warranty shall not apply to products that have been subject to abuse, misuse, abnormal electrical or environmental conditions, or any condition other than what can be considered as normal use.

#### Limitation of Liability

The liability of Macally Peripherals arising from this warranty and sale shall be limited to a refund of the purchase price. In no event shall Macally Peripherals be liable for costs of procurement of substitute products or services, or for any lost profit, or for any consequential, incidental, direct or indirect damages, however caused and on any theory of liability, arising from this warranty and sale. These limitations shall apply not with standing any failure of essential purpose of any limited remedy.

Copyright<sup>®</sup> 2017 by Macally Peripherals

## System Requirement

· Mac OS X 10.11,macOS Sierra and above Windows 8/10 and above · Any desktop and notebook computer with a USB-C port available

## **Keyboard Setup Assistant**

In Mac, the first time you plug in this new keyboard to use, desktop will pop out a "Keyboard Setup Assistant" window. Please follow the on-screen instruction to identify the keyboard before you can use the keyboard correctly.

After initial setup, if you experience any issue with keyboard or couldn't type correctly, please unplug and replug the keyboard, open keyboard icon in System Preferences, click on "Change Keyboard Type" icon to run Keyboard Setup Assistant to re-identify the keyboard.

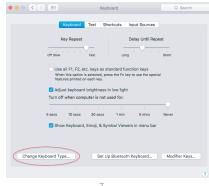

| الكالك التركات الكالك الكالك الكالك الكالك التكاف                                                            |        |
|----------------------------------------------------------------------------------------------------|--------|
|                                                                                                    |        |
|                                                                                                    | 9      |
|                                                                                                    | 6      |
| μη Z X C V B N M <sup>≤</sup> . <sup>2</sup> . <sup>2</sup> / <sub>2</sub> μη <sup>ma</sup> <sub>μ</sub> 1 2 | 3      |
|                                                                                                    | - ettr |

USB-C Plug - to computer

Shortcut

Caps Lock

Press "Fn" key with "▼" Down Arrow key simultaneously to switch to function key mode as default.

Additional shortcuts:

Hardware Basics

🔆 F14 - Decrease Brightness 🔆 F15 - increase Brightness

#### Keyboard Setup Assistant

Introduction

Your keyboard cannot be identified and will not be usable until it is identified. To identify this keyboard click Continue.

If your keyboard is working properly and you have an additional USB input device connected to your computer that is not a keyboard, you can skip this step.

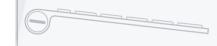

Continue

### Shortcut Keys

Shortcut mode - Press "Fn" key with "▲ " Up Arrow key simultaneously to switch to shortcut mode as default

| ⊗   | Quit Application (Cmd-Q)        | 40  | Volume Down                                      |
|-----|---------------------------------|-----|--------------------------------------------------|
| Ж   | Cut (Cmd-X)                     | (() | Volume Up                                        |
| P   | Copy (Cmd-C)                    |     | Eject                                            |
| Ē   | Paste (Cmd-V)                   | [Ø] | Rectangular screen<br>area capture (Cmd-Shift-4) |
|     | Previous Track (Cmd-Left Arrow) |     | Print (Cmd-P)                                    |
| ►II | Play/Pause (Spacebar)           | Q   | Zoom Out (Cmd - (minus))                         |
| ••  | Next Track (Cmd-Right Arrow)    | Ð   | Zoom in (Cmd = (equal))                          |
|     | Mute                            | ₿   | File save (Cmd-S)                                |
|     |                                 | ~   |                                                  |

Prisc Screen capture for Windows PC

More about mode

1. Shortcut mode is restored to default mode after UCKEYE loses power, e.g. when unplugged from a computer or a computer is shut down or restarted. 2. In either Shortcut mode or Function key mode, one can also press "Fn" key with one of top row key simultaneously to perform the secondary function without switching mode.

# www.macally.com